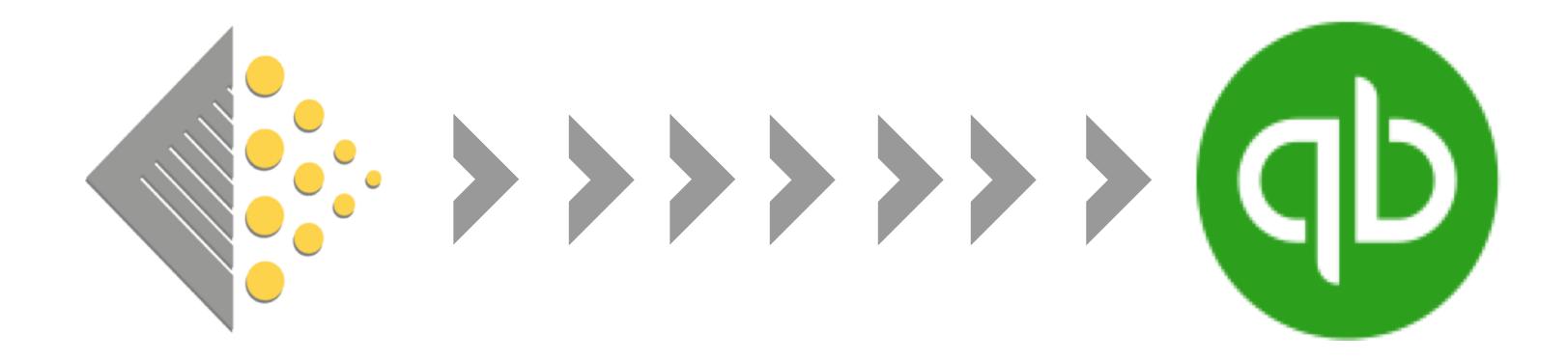

## Syncing Batch with QuickBooks Online

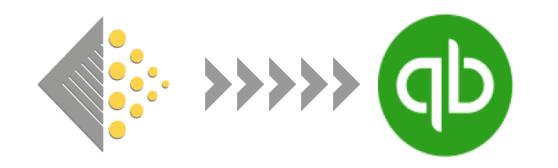

BatchSync is very easy to set up, but there is one piece of preparation that we recommend booksellers undertake before starting.

When Batch transmits invoices to QuickBooks Online (QBO), it identifies the supplier by a unique 13-digit code. Before initiating the BatchSync for the first time, we recommend logging into QBO and amending your supplier names to include this 13-digit code. If this step is not taken and Batch cannot find a supplier with that code, it will create an entirely new supplier within QBO.

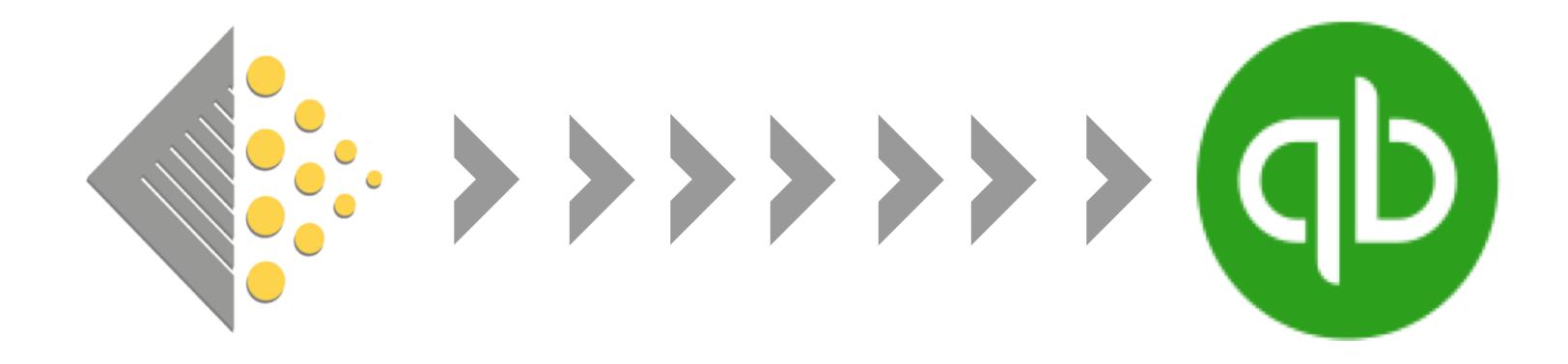

## Setting Up Your Suppliers in QBO

## To get started with BatchSync for QuickBooks Online (QBO), click on the 'Link to QuickBooks Online' button on your BatchOne web portal.

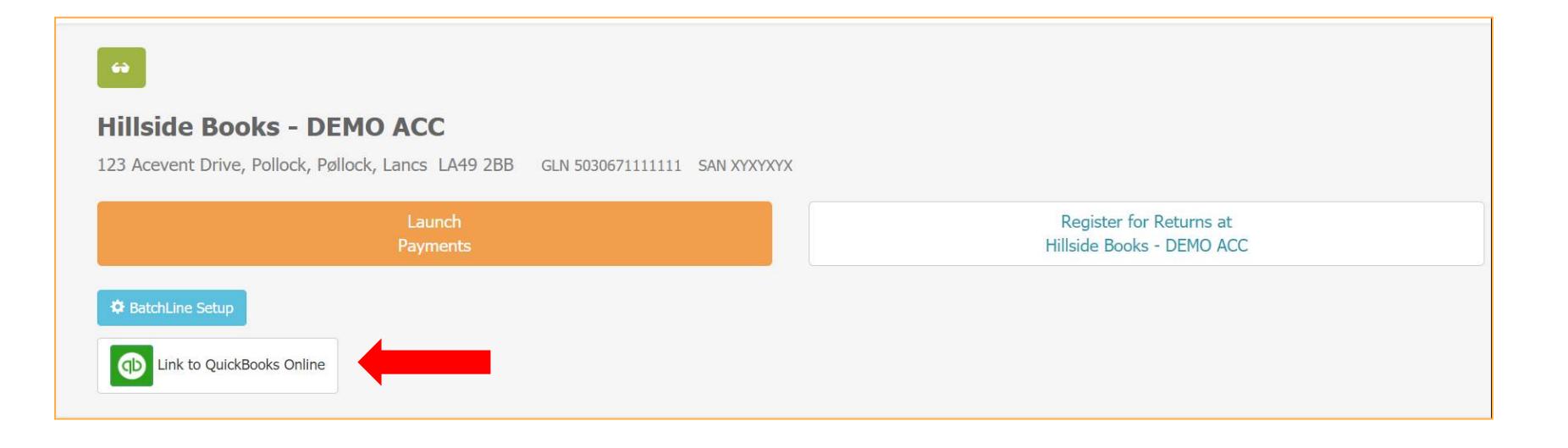

On the next page, there will be instructions with a pink background at the top of the screen with a 'Tips on Setting Up Suppliers' link. Click on that.

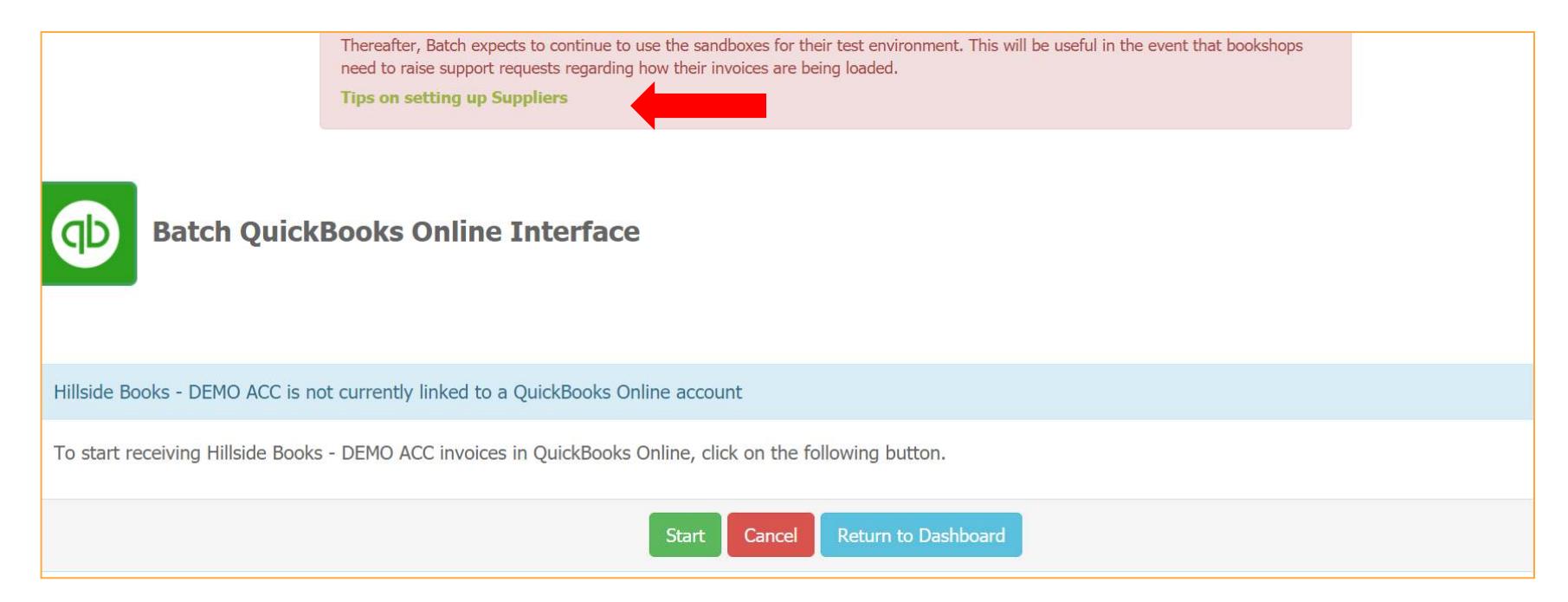

### You will see your publishers listed along with their 13-digit code. Keep this tab open and log into QBO in another tab.

#### The Supplier names displayed in Batch may not match the names you are using within your QuickBooks Online organisation

For example, you may be using the name HARPERCOLLINS where Batch uses HarperCollins Publishers Ltd.

When loading transactions to your QuickBooks Online organisation, Batch will attempt to find an existing Supplier record and create one if it can't find a match. You can ensure that we can work with your existing Suppliers, you can embed an identifier into the trading name record of the Supplier in QuickBooks Online. The name does not need to match exactly, but vou must include the code and the brackets in your Supplier Display Name.

E.g. using the same example given above, you could change your Supplier trading name in QuickBooks Online to HARPERCOLLINS (5050085019195) and the code in brackets would ensure that transactions can be loaded against your Supplier record.

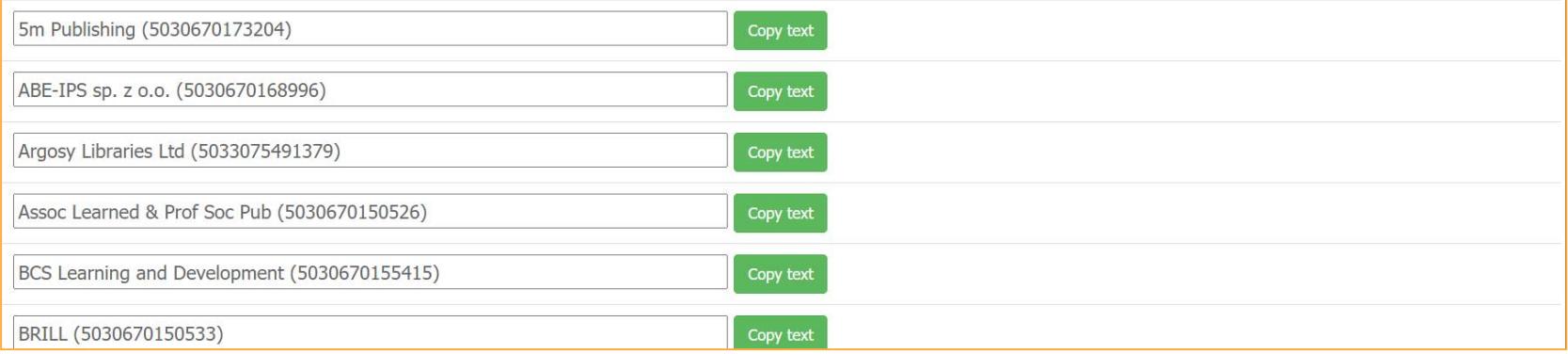

Within QBO, select a supplier to edit to bring up the box below. You will want to add the 13-digit code within parentheses to the end of the company name within the "Display name as' field and Save.

*Note: The name itself does not need to match what's in Batch, only the number.* 

*So, if it's Penguin Random House (13-digit #) within Batch, but PRH within QBO, you can copy the whole thing or you can just add (13-digit #) to the end of the name that's already in QBO.*

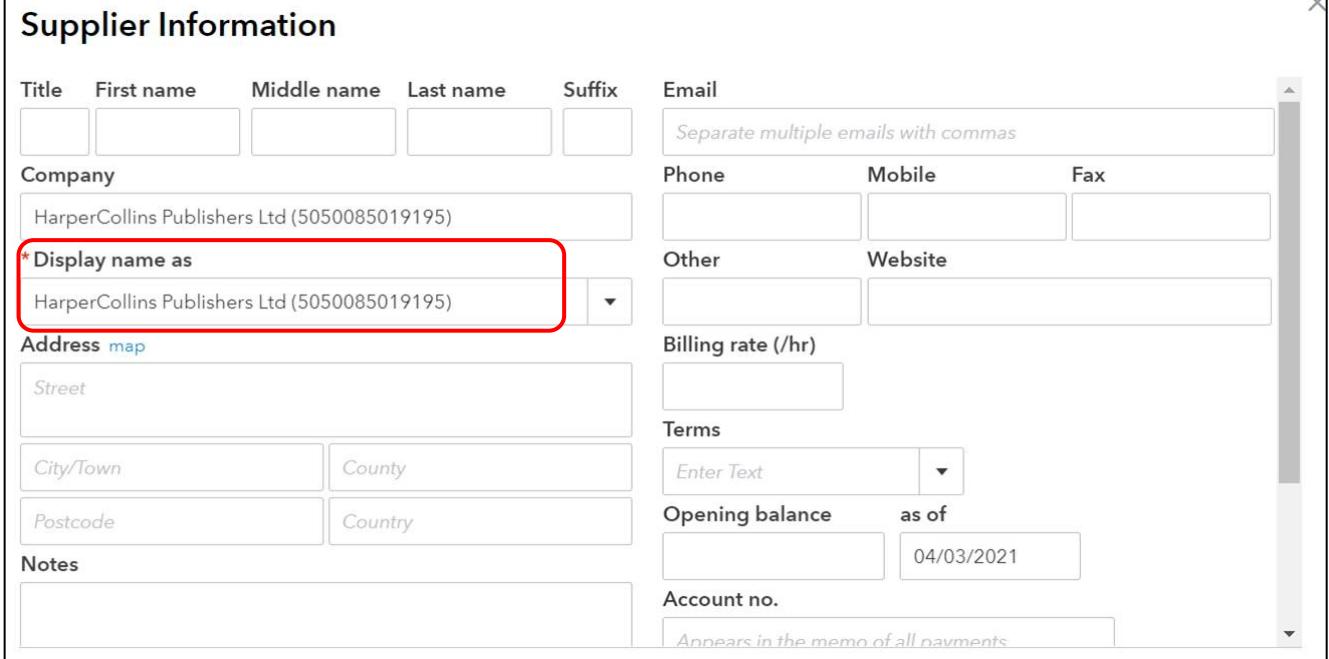

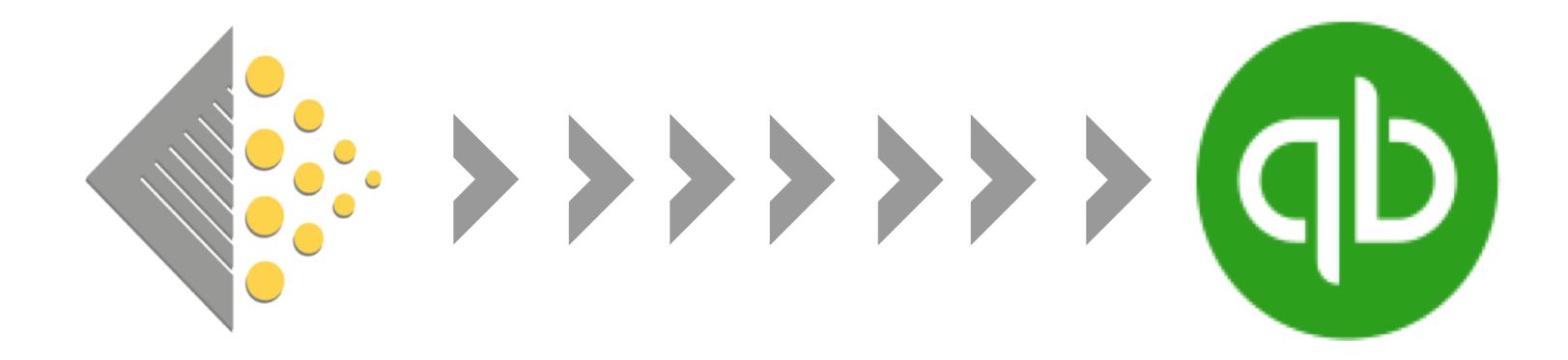

## Initiating BatchSync for the First Time

## 3 notes before starting the BatchSync

#1 / When you first initiate the BatchSync, it will take a bit of time to transmit your invoice data from Batch to QBO. The more invoices there are to transmit, the longer it will take. This is normal. After the initial transmission, Batch will be transmitting invoices on a continual basis to QuickBooks so there won't be any noticeable time lag.

#2 / Only invoices that are open, verified, or authorised on Batch can be transmitted. Cleared invoices or invoices marked as Not Paying through Batch will not be transmitted.

#3 / Once the BatchSync process has been initiated, it will continue to run unless you delete the link between Batch and QBO. Closing either Batch or QBO does not delete the link and stop the flow of invoices from Batch to QBO.

### Step 1. Sign into BatchLine and click on the 'Link to QuickBooks Online' button.

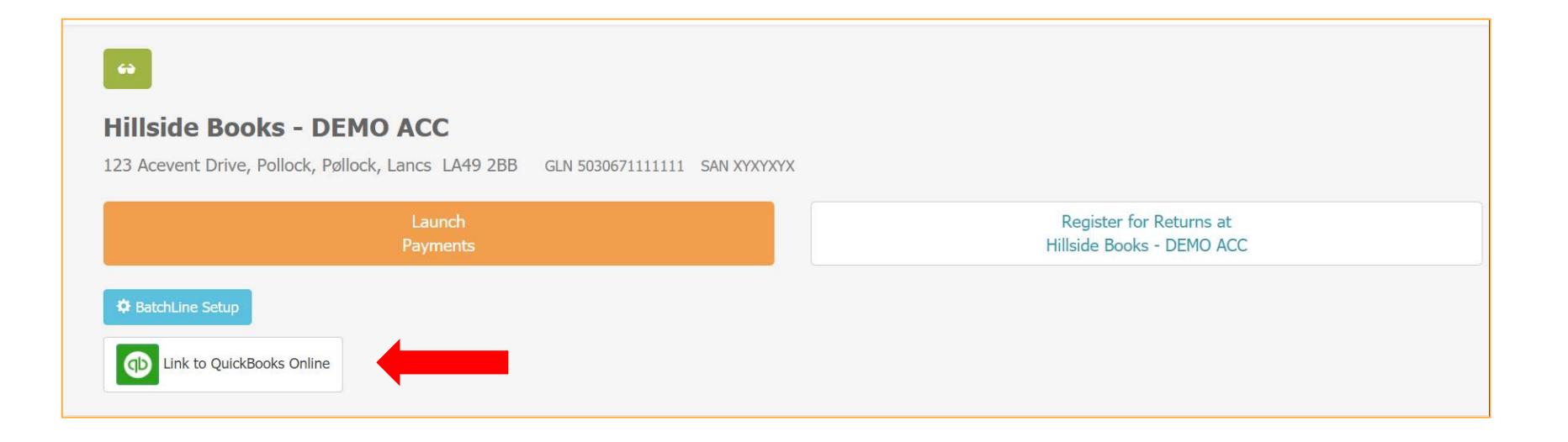

Step 2. To begin the process of syncing Batch to your QuickBooks account, click on the 'Start' button.

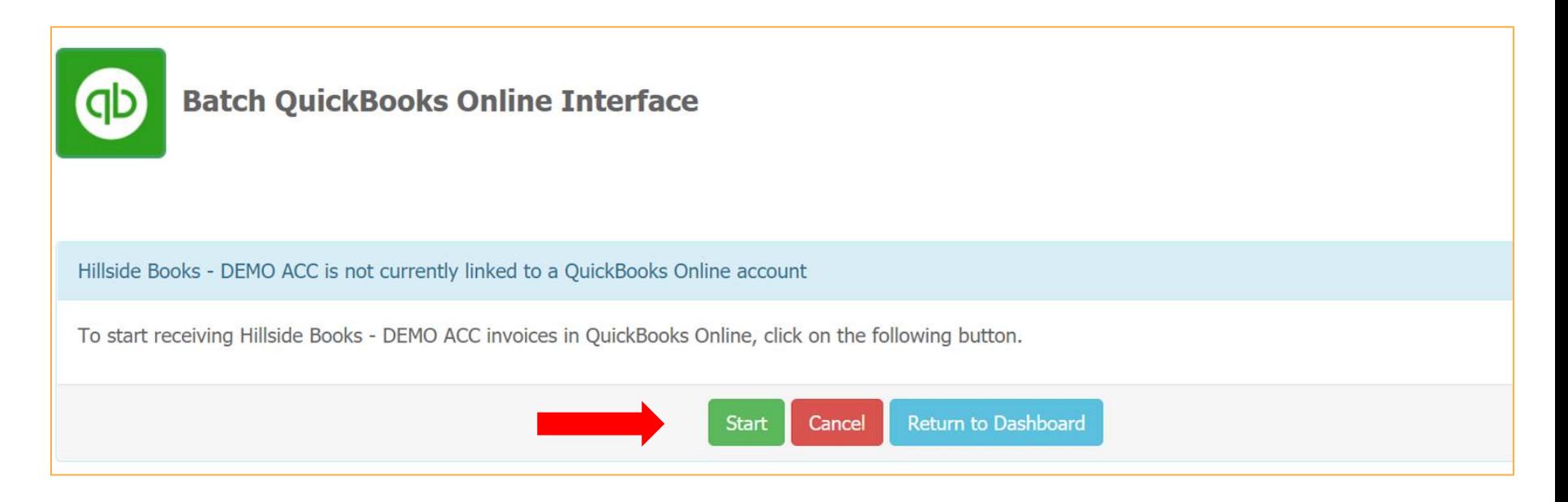

Step 3. Confirm that you want to connect your Batch site to QBO by clicking on the 'Go to QuickBooks Online' button.

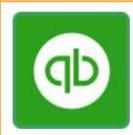

#### **Batch QuickBooks Online Interface**

Do you wish to connect this site to QuickBooks Online?

**Hillside Books - DEMO ACC** 123 Acevent Drive Pollock Pøllock Lancs LA49 2BB

Please confirm that you wish to link this site to a QuickBooks Online company.

When you click on the button below, you will be redirected to QuickBooks Online and asked to select a company to link to this site.

Go to QuickBooks Online **Return to Dashboard** Cancel

Step 4. Select your shop from the 'Search for a company' dropdown menu. (If you're not already signed into QBO, you will first be prompted to sign in.)

Step 5. Once you've selected your shop, hit the 'Next' button.

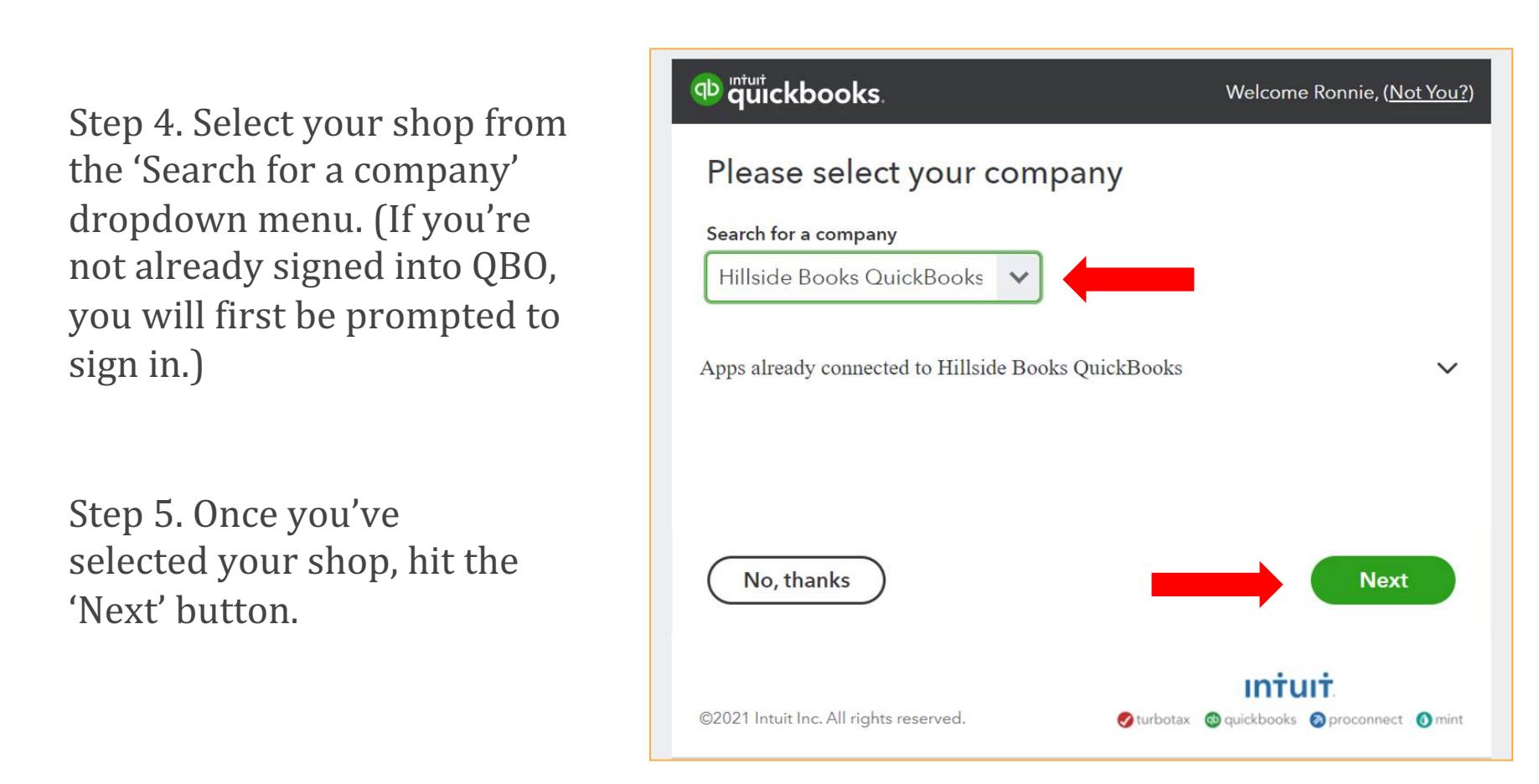

Step 6. Select the account into which your invoices and credit notes will be categorised and click on the 'Create QuickBooks Online Link' button.

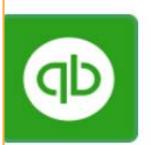

#### **Batch QuickBooks Online Interface**

Batch site: Hillside Books - DEMO ACC **OuickBooks Online company: Hillside Books OuickBooks** 

Which expense account would you like to use?

Cost of sales: 67 (GBP)

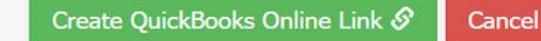

**Return to Dashboard** 

*Note: BatchSync is only able to specify one type of account.* 

### Step 7. Enter the Invoice Date from which you want to send invoices from Batch to QBO and hit 'Load Invoices'.

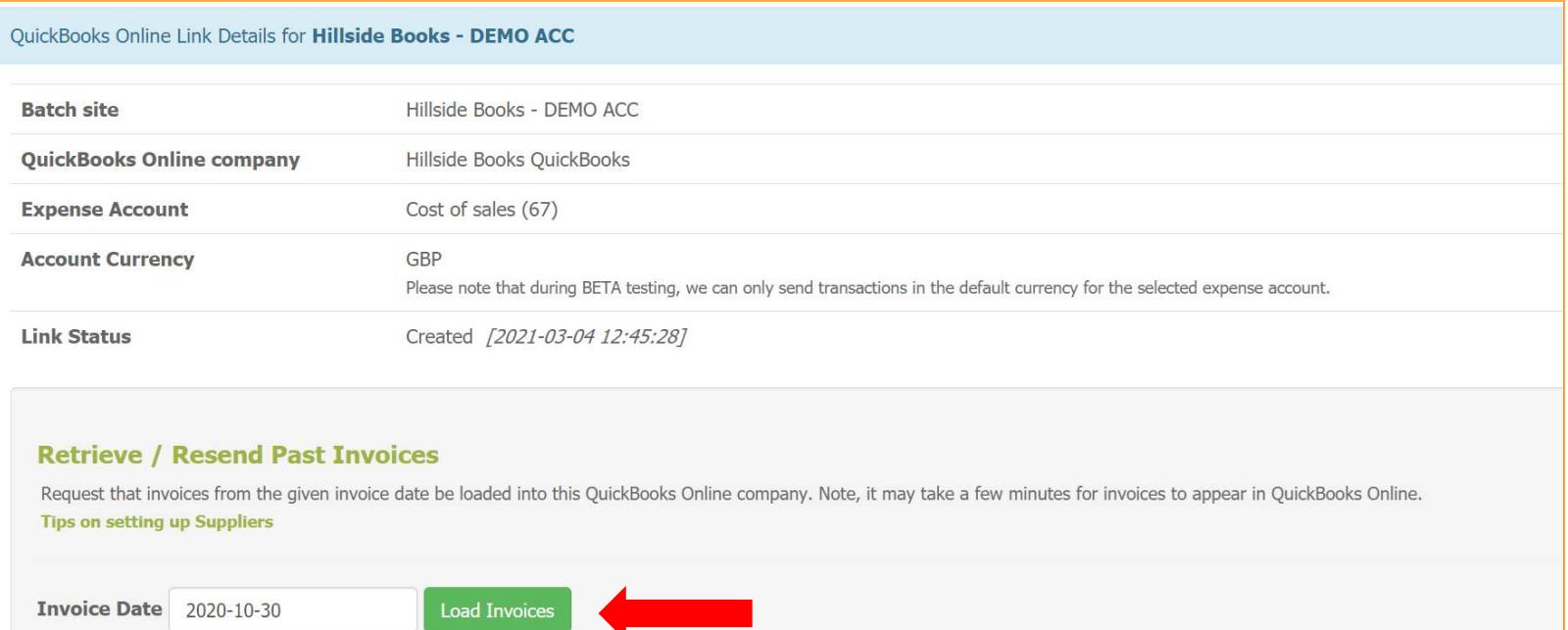

*Note: In the instance above, transactions with a date of 30 October 2020 onwards will be transmitted to QBO in the initial sync.* 

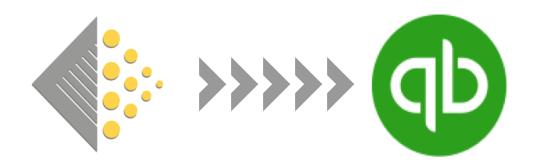

## Congratulations! BatchSync has been initiated. At this point, there's nothing you need to do to send your invoices from Batch to QBO.

Read on to see how the invoices are transmitted and how Batch handles remittances.

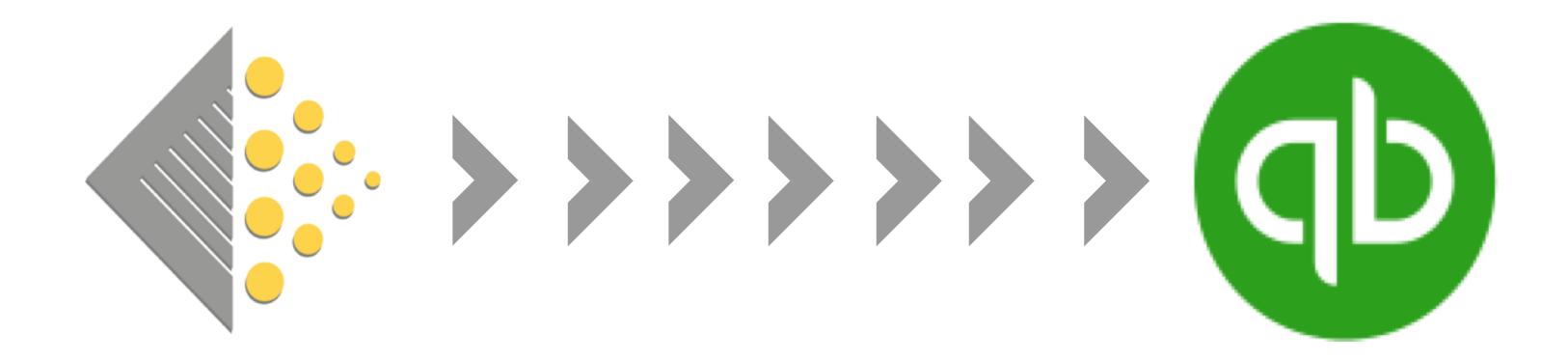

# Batch Invoice Details & Remittances within QBO

## Transactions are transmitted as either Invoices or Credit Notes and can be found under Expenses within QBO.

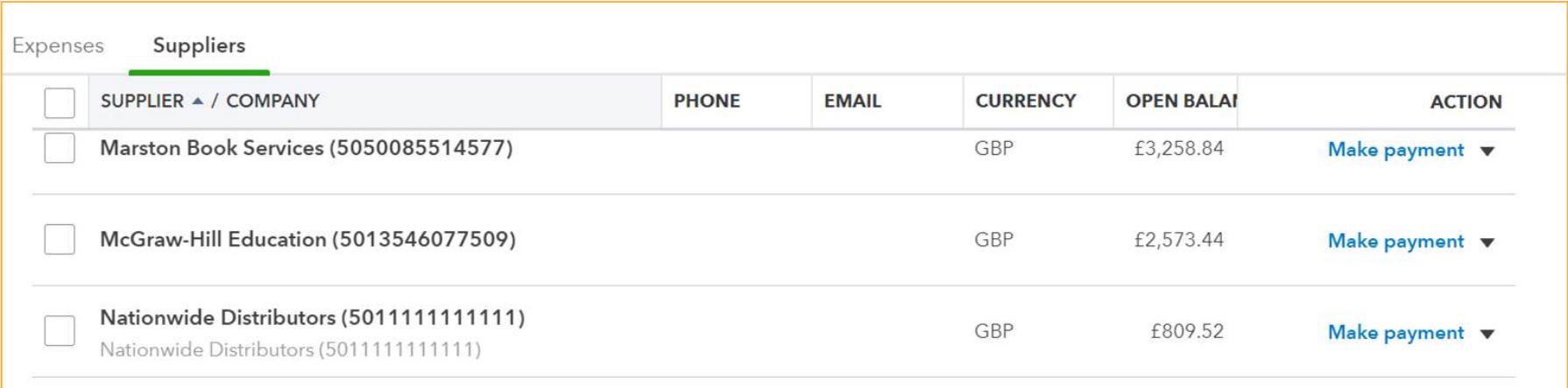

*Note: The columns you see will be based on your settings within QBO.*

The information that is transmitted will be the supplier, amount, transaction ('bill') date, due date, category and invoice ('bill') number.

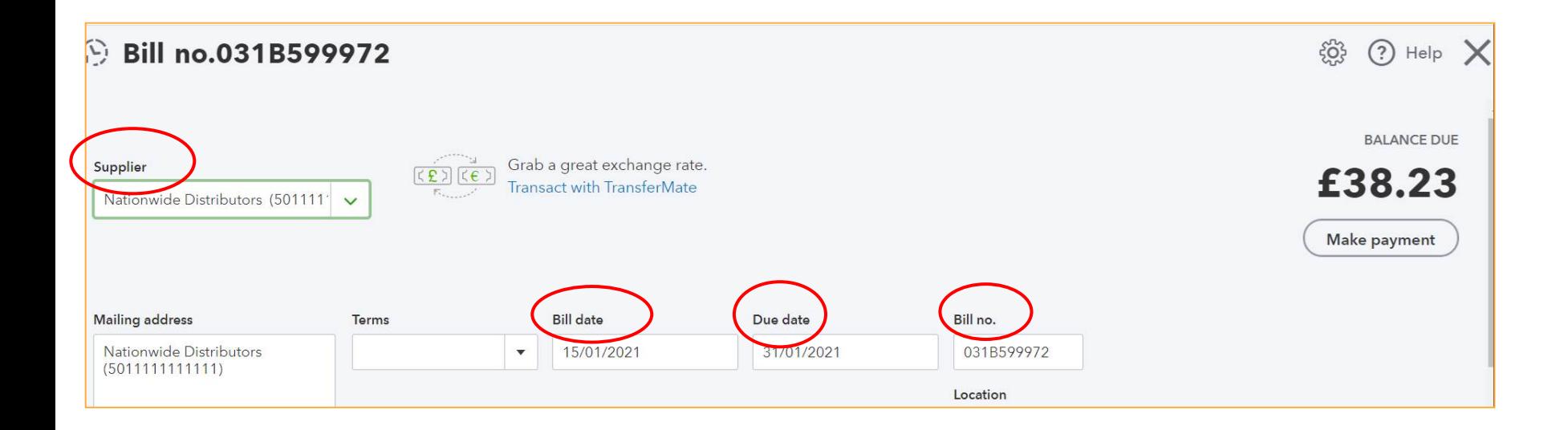

*Note: The description defaults to 'Books' for transactions transmitted through BatchSync.*

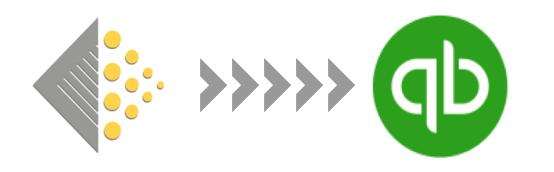

The remittance process happens automatically within QBO. After a transaction is transmitted to QBO, it will remain open until Batch remits the invoices to the supplier. At each clearance, Batch will send an update to QBO to mark invoices as paid. There is nothing you need to do to update that invoice within QBO.

### When an invoice is remitted, it will be marked as paid within QuickBooks.

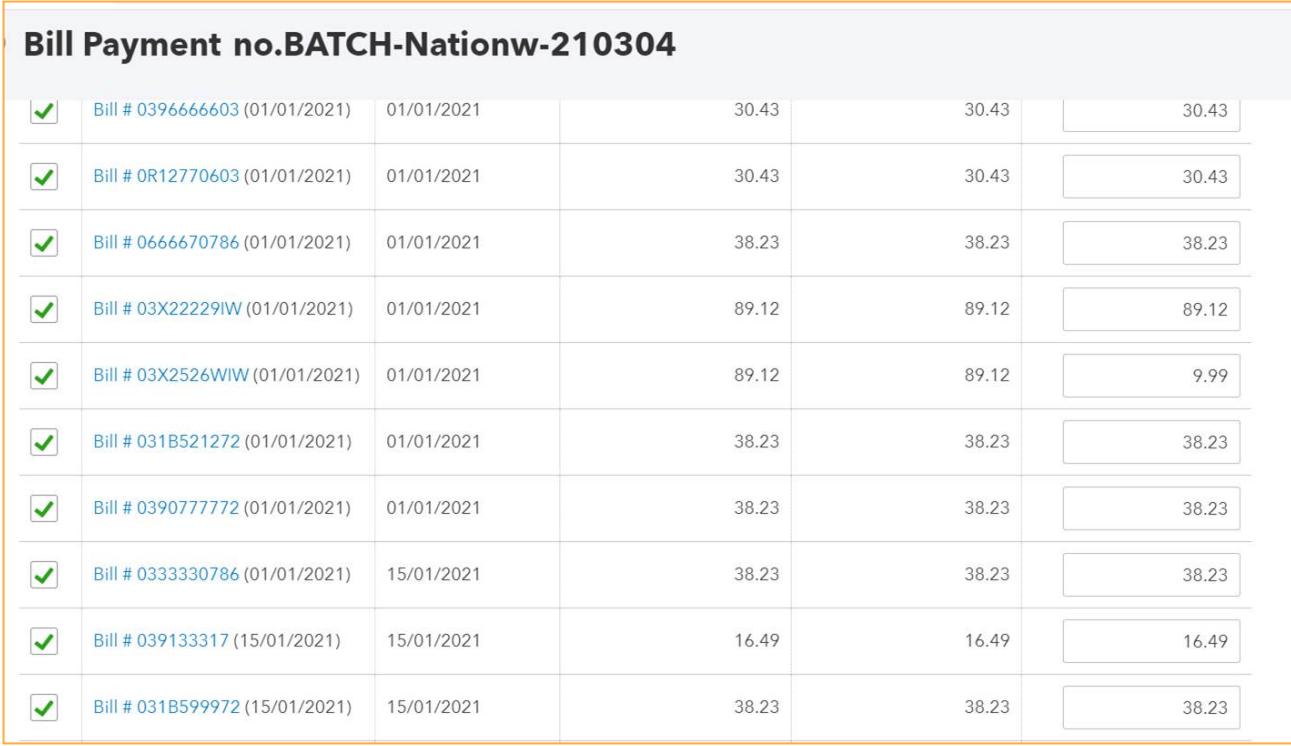

*Note: If you pay an invoice outside Batch, it will not be updated in QBO. You will have to mark that invoice as paid manually.* 

### When a credit is remitted, it will be marked as paid within QuickBooks.

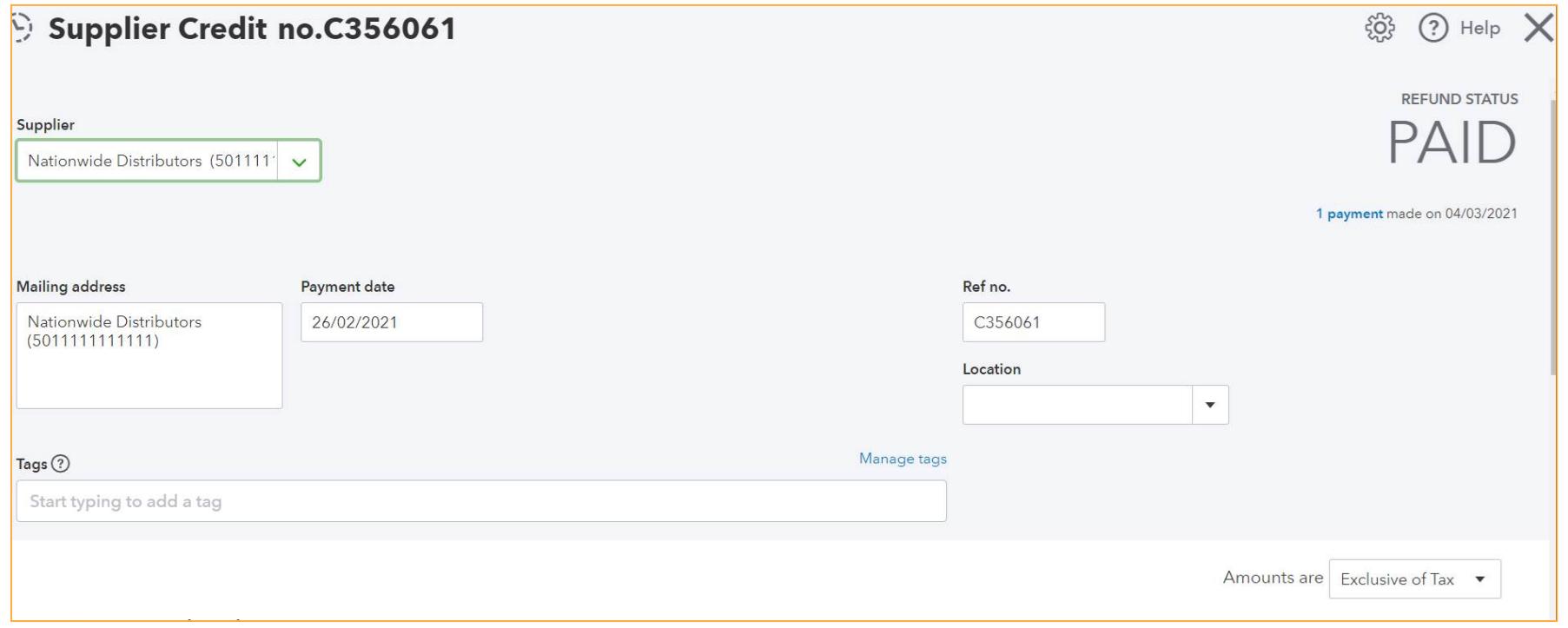

Within each Bill Payment, you can find the amount paid, and it sets the Bank/Credit account as 'Batch Payments'.

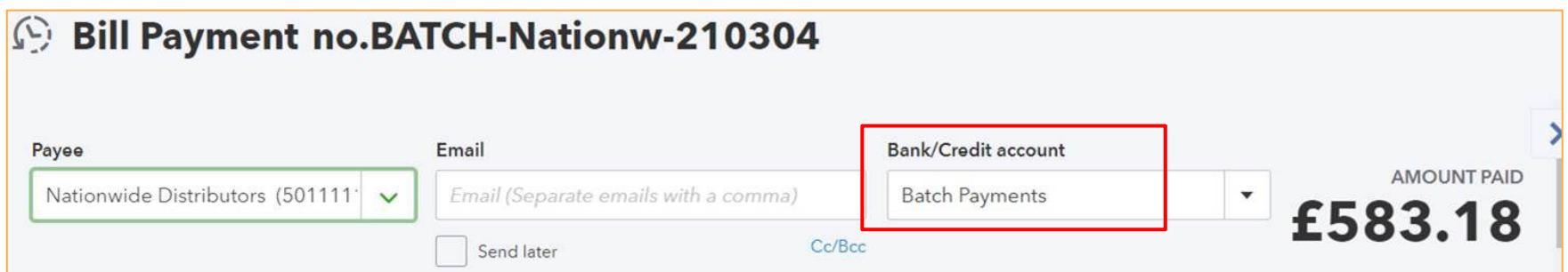

On the Bill Payment screen, you will find a list of all the open invoices for a supplier and the ones with a green tick will be the ones that were part of that payment.

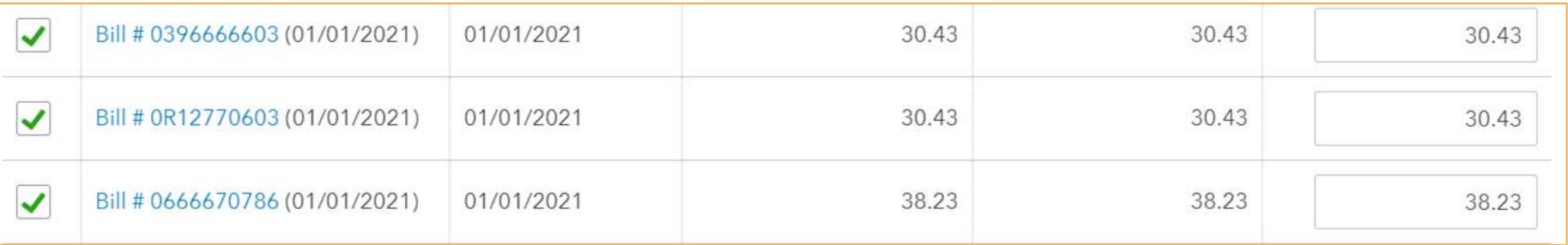

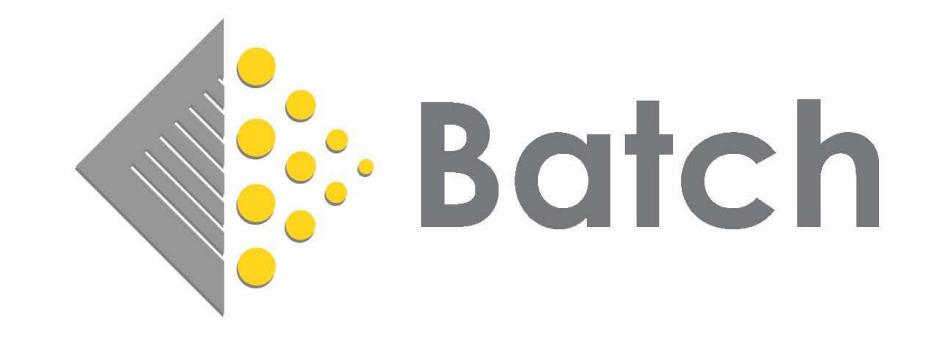

# Batch.co.uk mail@batch.co.uk